# Tuto Inscription au SCH avec VPDive

Vous souhaitez vous inscrire au sein de notre club, voici la démarche à suivre!

Cliquez sur le lien ci contre pour accéder à notre site: <https://sch.vpdive.com/>

### Cliquez sur connexion

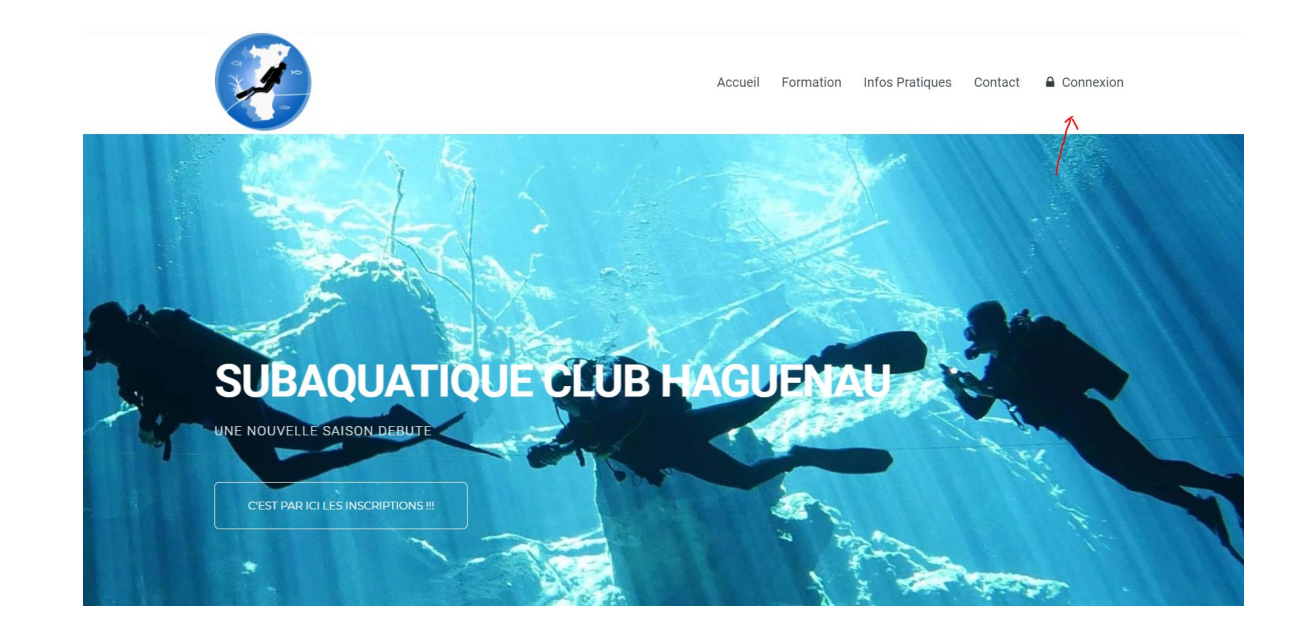

Renseignez votre adresse mail puis cliquez sur "suivant"

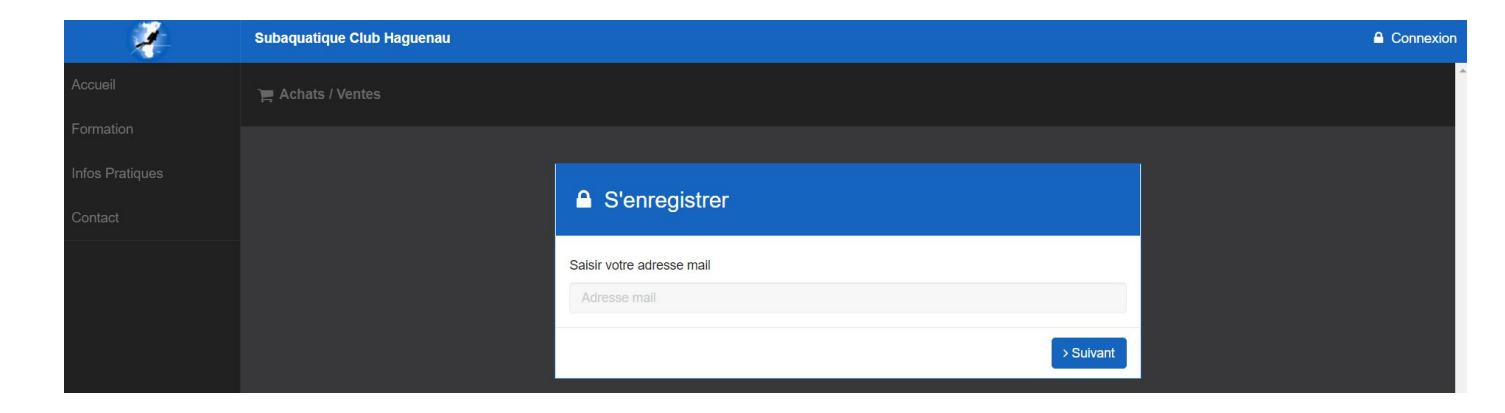

Crééez votre mot de passe et cliquez sur "Envoyer"

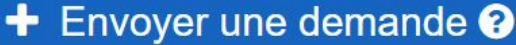

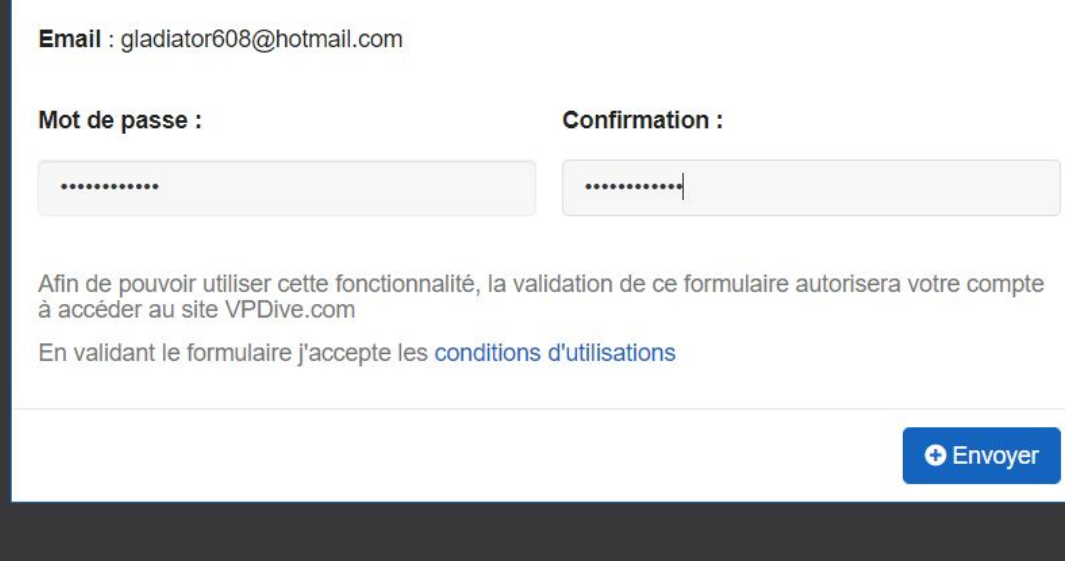

### Complétez les différents champs

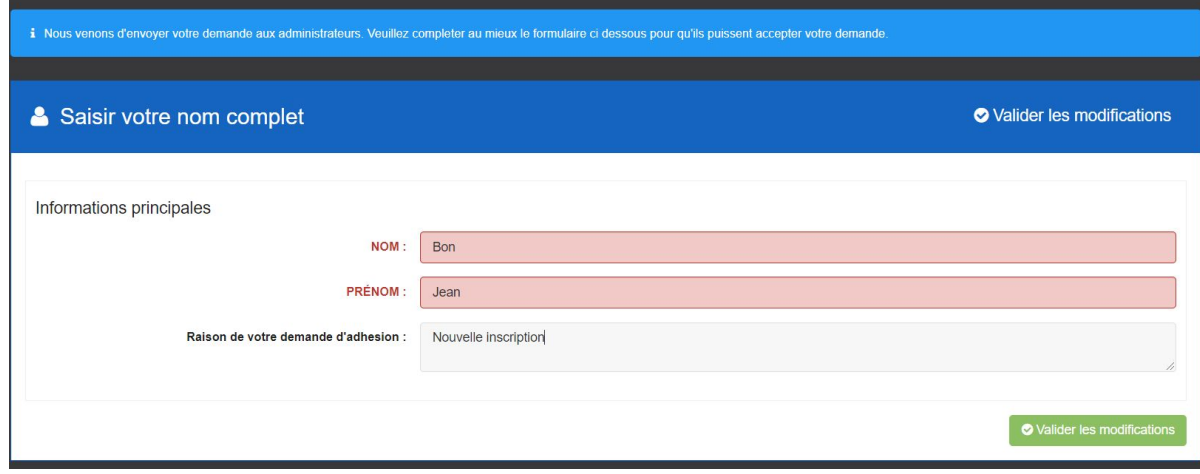

Cliquez sur "compléter mon profil" et remplissez le maximun de champs que possible

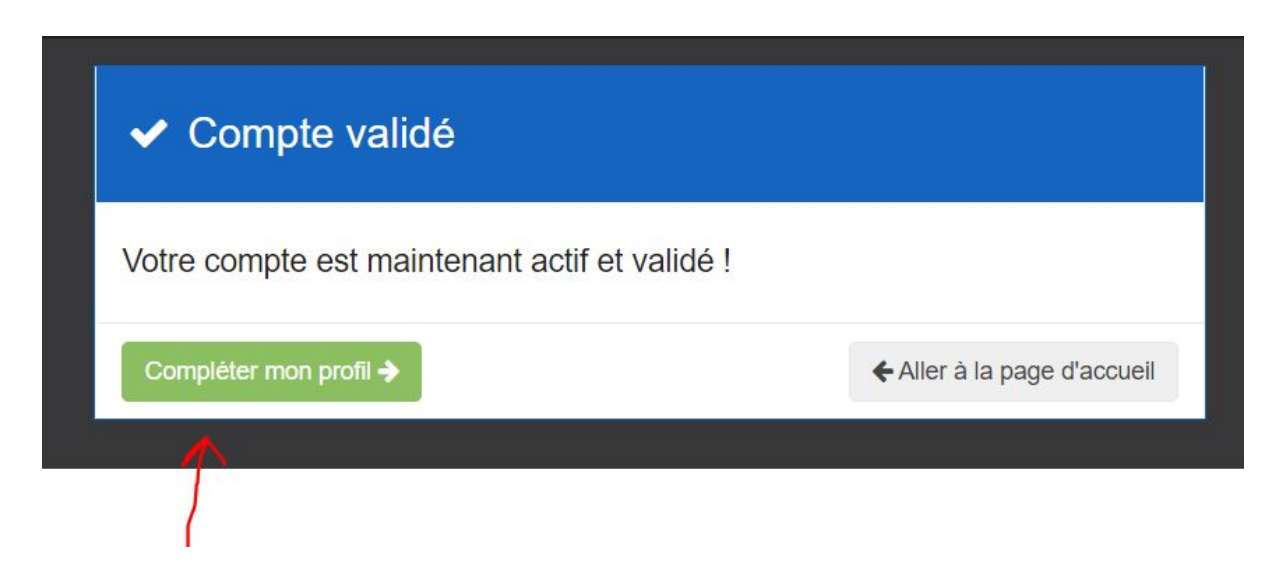

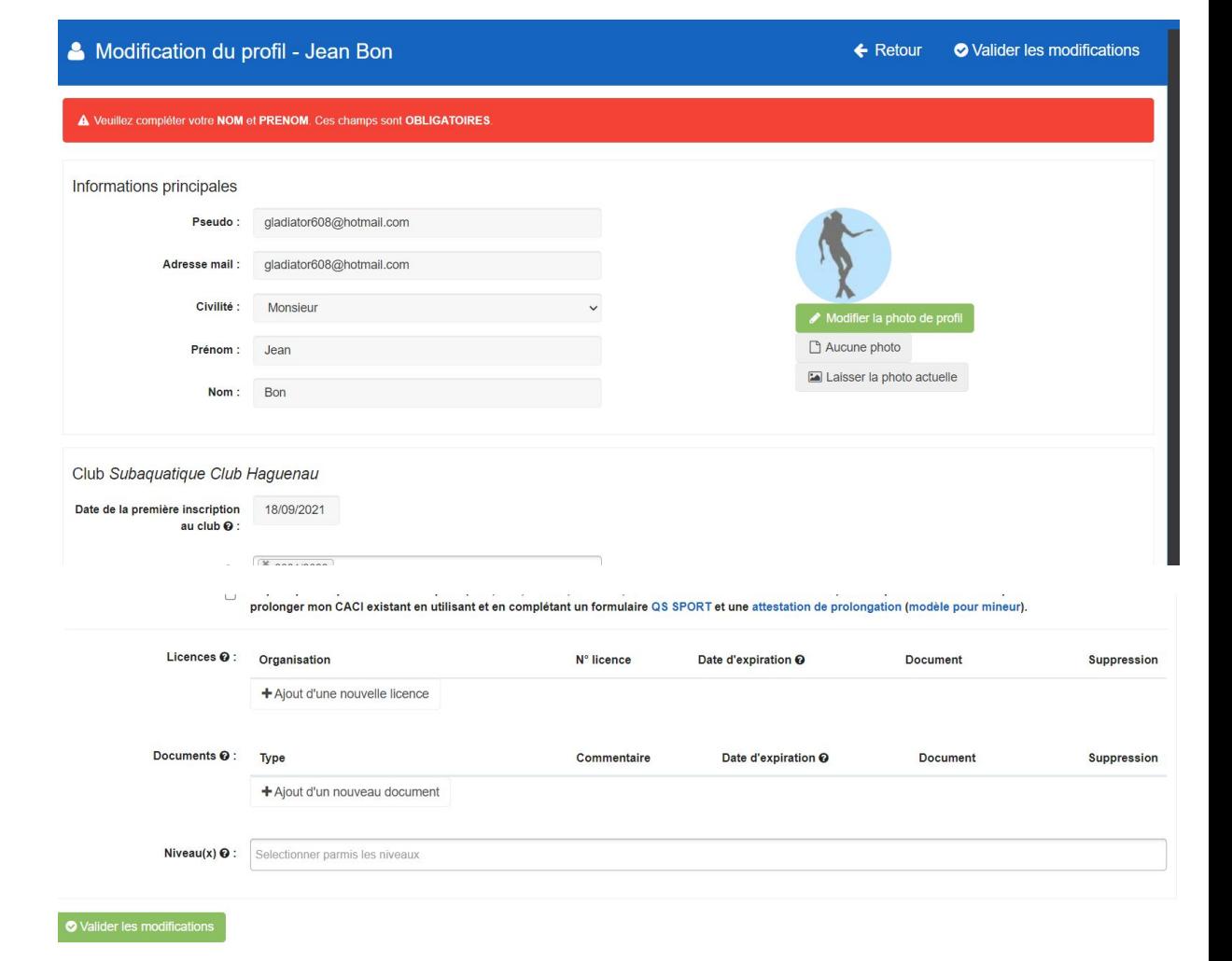

Lorsque vous avez complété les différents champs et que vous êtes en bas de page cliquez sur "Valider les modifications"

Cliquez sur "Inscription 2021-2022"

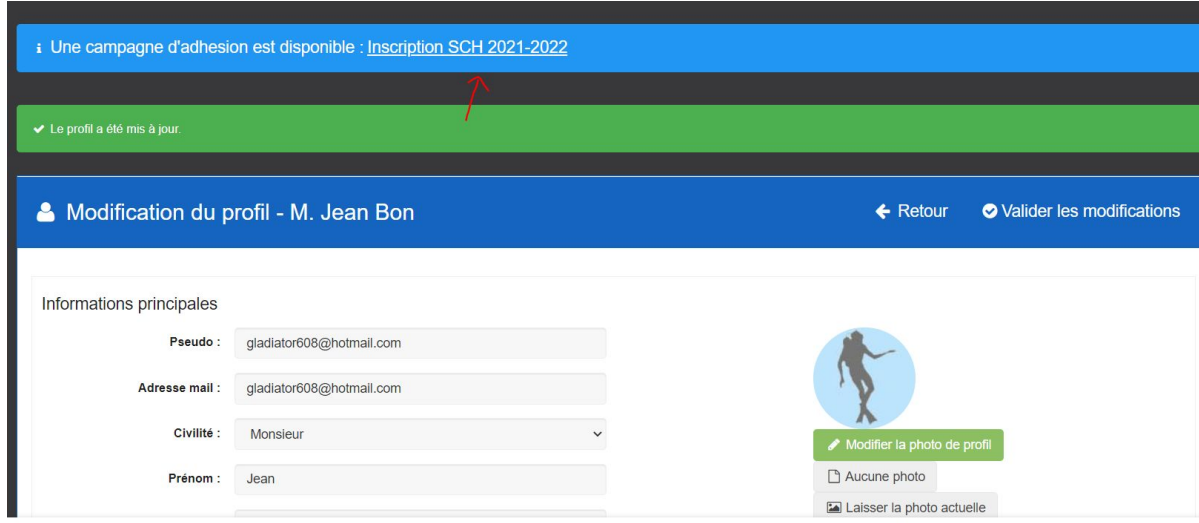

Vous arriverez sur cette page

1-Mettez la date du CACI.(Certificat Médical)

2-Téléchargez votre CACI

3-Puis cliquez sur « Accéder au formulaire »

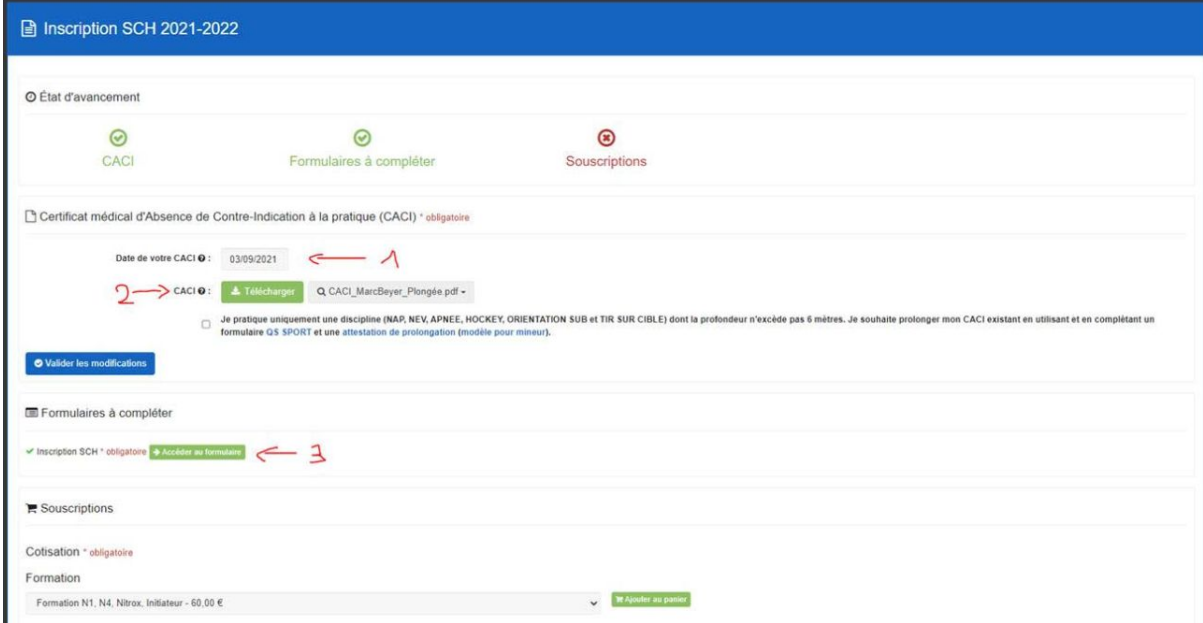

Remplissez les différents champs jusqu'à arriver tout en bas puis cliquez sur "Envoyer"

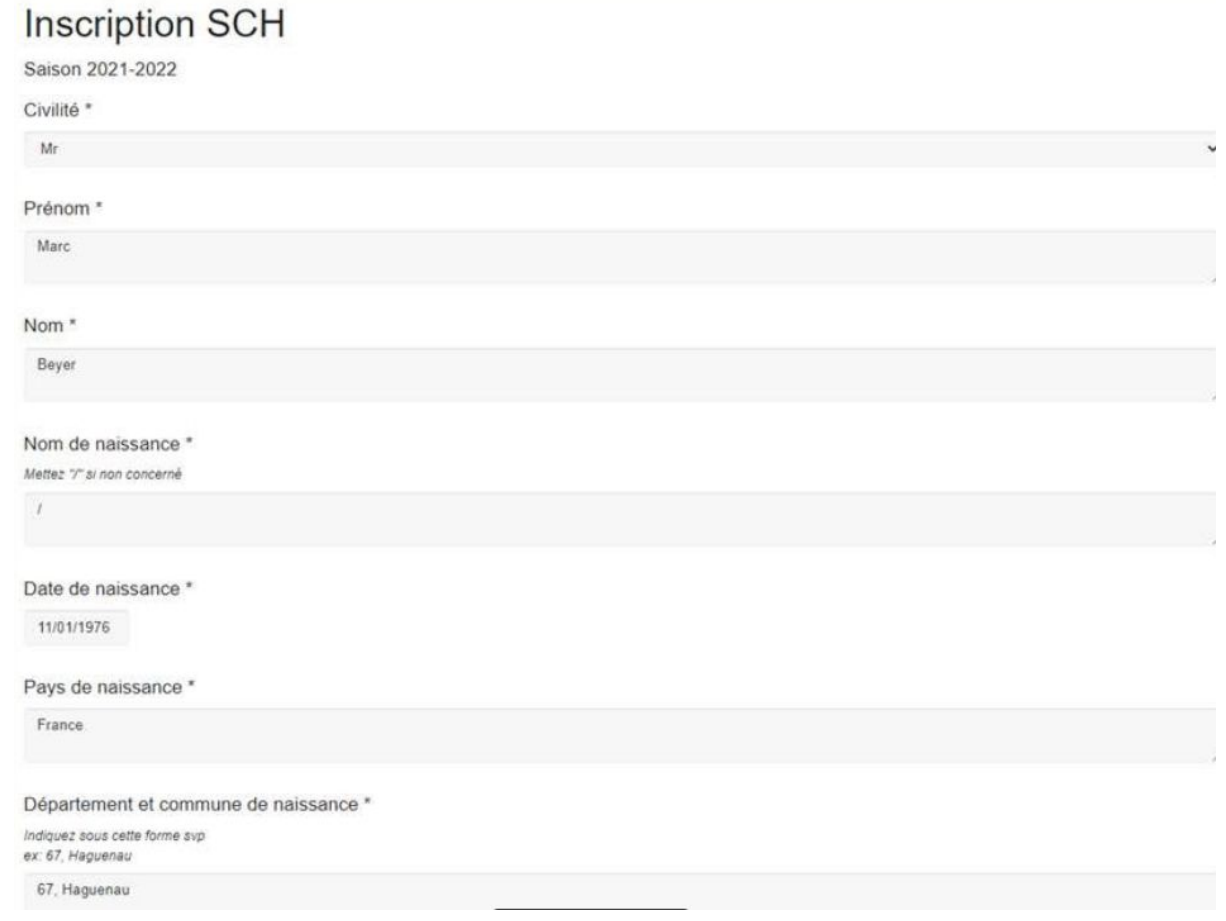

Lors de l'affichage de ce message, cliquez sur "Retour"

## **Inscription SCH**

Salson 2021-2022

Merci de vous être inscrit(e) au sein de notre club.<br>Nous allons valider votre inscription et reviendrons vers vous d'ici peu

Amicalement Le comité du SCH

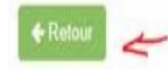

Il vous reste plus qu'à choisir la Cotisation, la Licence, Éventuellement l'assurance (que l'on peut que vous recommander), les remises éventuelles et enfin les dons (bien sur non obligatoire mais déductible des impôts à hauteur de 66%, sauf erreur de ma part)

### Cotisation \* obligatoire

#### Formation

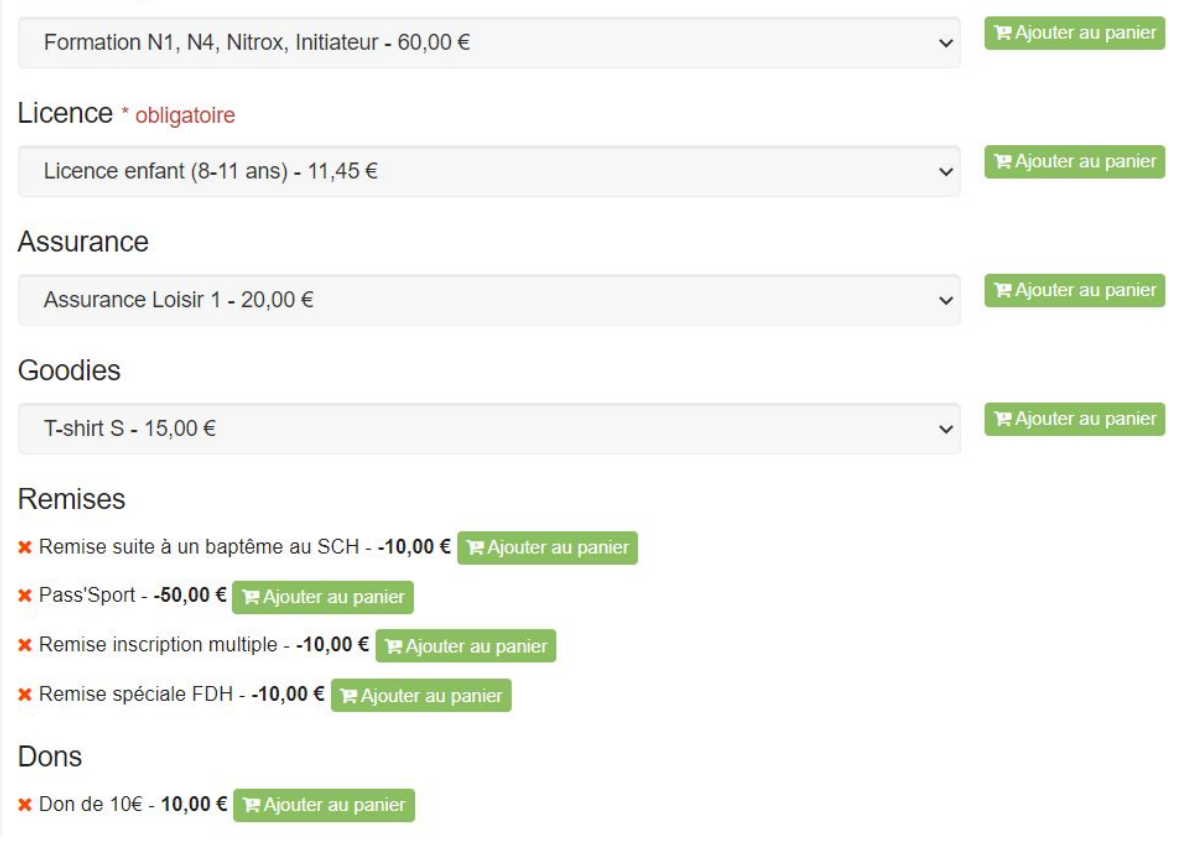

Voilà vous êtes inscrit au SCH, il ne vous reste plus qu'à vous rendre sur votre panier et de choisir le mode de règlement.

Nous reviendrons vers vous et vous si vous deviez avoir une questions, n'hésitez pas à nous écrire

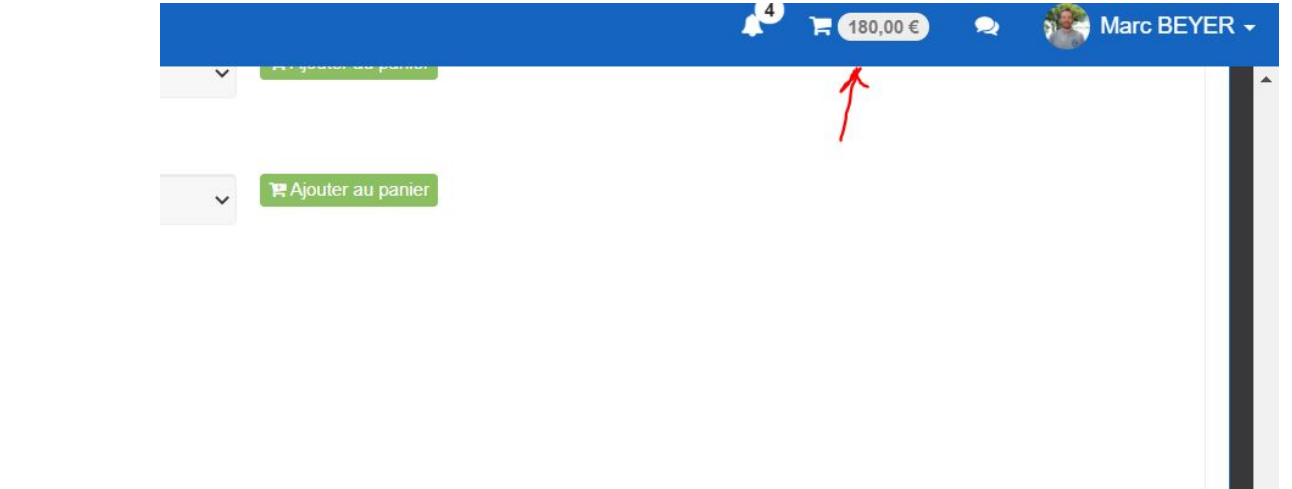

Le comité du SCH